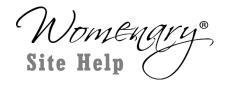

## Question: How do I download files for class slides?

- **1.** Log in and navigate to your class list. If you need help with this, there are instructions on the FAQ page.
- 2. Once you have your list of classes, click the

Go to Class button.

3. Each lesson will have its own listing:

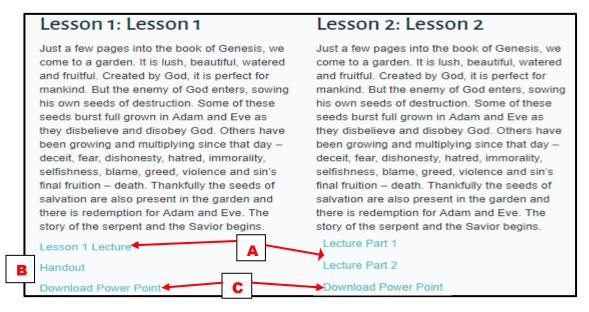

- **A.** Click these to view the video of the lesson- some lectures have 2 parts.
- **B.** If a lesson has a handout, click here to download. These are usually PDFs.

\*\*If you need help with A or B, check the FAQ section for instructions on these.\*\*

- **C.** Click "Download Power Point" to get the slides from the lessons.
- **4.** The file for the slides may be PowerPoint (.ppt) or PDF (.pdf)

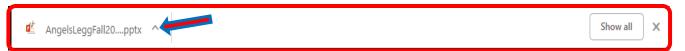

A. If the file is .ppt, it will automatically download(this may take some time), and show on a bar at the bottom of your screen. By clicking on the title, the file will then open on your computer. (For Mac, it goes straight to download folder) You must have Microsoft Office PowerPoint to open these files. Once open, you can view and print the file, as well as save it on your computer. **B.** If the file is .pdf, it will open as another page in your browser. Once this happens, hover your cursor over the top edge of the page, below the address bar, so the black tool bar shows up.

| X31 Womenary Online Courses   Theo X X31 Genesis-class01.pdf X Womenary   Theological Studies   X + |   | -        |              | × |
|----------------------------------------------------------------------------------------------------|---|----------|--------------|---|
| ← → C                                                                                               | Q | ☆        | <b>)</b>   E | : |
| Genesis-class01.pdf 1 / 26                                                                          | ¢ | <u>+</u> | Ð            |   |
|                                                                                                    |   |          |              |   |

- 1) Click the Download icon at right, which will open a new window.
- 2) Use this window to name and save to your computer.
- 3) You must have a PDF reader program, such as Adobe Acrobat, to open.
- 5. When you have the download bar at the bottom of your screen, you can use it to save the files as well.

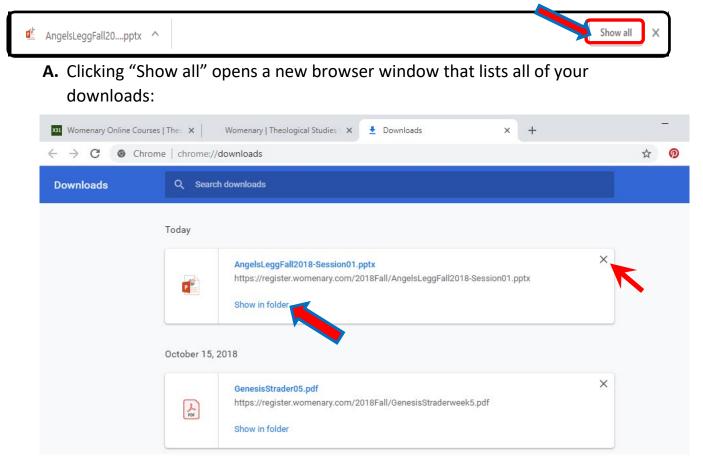

**B.** Click "Show in folder," which opens a new window in which you can save these files. Once saved, you can delete them from this Downloads list, by clicking the X in the upper-right-hand corner of each file box.